# STUDENT INSTRUCTIONS FOR USING MEETINGS

## WHAT IS MEETINGS?

**Meetings** (also called **BigBlueButton**) is an open source web conferencing tool available in some Sakai courses that allows you to meet online with your instructor and/or your classmates.

### WHAT DO YOU NEED TO DO BEFORE A MEETING?

- **Computer:** Use a Windows pc or mac. Meetings doesn't work with tablets/smartphones.
- Web Browser: Use the latest version of Google Chrome or Mozilla Firefox.
- Adobe Flash Player: If needed:
  - o Install the latest version of Adobe Flash Player: http://bit.ly/install-flash-player
  - Issues with Chrome and Adobe Flash Player? Go to http://bit.ly/chrome-fix-flash
- Check Sound: Go to YouTube, play a video. Problems with sound?
  - o Make sure your device is plugged in correctly and your device volume is turned up.
- Headset/webcam? Not needed. You can use Chat or a phone number provided in the meeting.

## **HOW DO YOU JOIN A MEETING?**

- 1) On your Sakai course menu, click on Meetings.
- 2) Click on the **Meetings name** (it must have a status of *Available or In progress* or you can't join it).

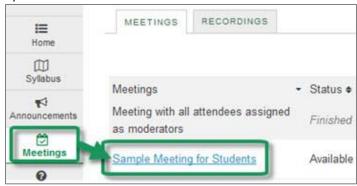

- 3) Beside Status, you'll see Available or In Progress (Join meeting).
  - Click on the Join meeting link. You'll see a message that your Meeting is connecting and modules are loading.

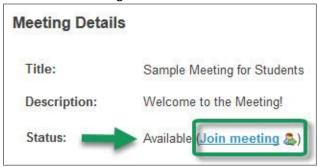

- 4) Run Adobe Flash (if needed)
  - Chrome: Click to enable Adobe Flash Player, Click on Allow.

**Note**: If asked to update Adobe Flash: click on the **Run this Time** button (if you can't connect, then click on the *Update plugin* button).

- Firefox: Click on Run Adobe Flash; then click on Allow.
- 5) Either click on Microphone to test your sound; or click on Listen Only, if you don't need to talk.
  - If you chose Listen Only: you'll now join the meeting.
  - If you chose Microphone, see the steps below to test your audio.

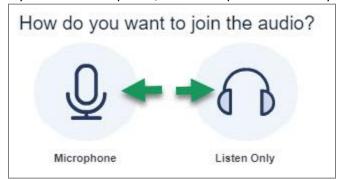

### HOW DO YOU TEST YOUR AUDIO FOR A MEETING?

- 1) If you're using Firefox: A message will appear:
  - You **must click** on **Allow**, to give Firefox permission to use your device.

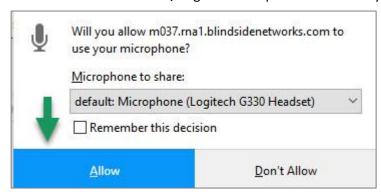

- 2) Otherwise, if you're using Chrome:
  - A message may appear above the meeting reminding you to click Allow, to give Chrome permission to use your device.
- 3) **Speak a few words:** *You should hear your voice* in your headset or earbuds, unless you're using your computer speakers.
  - Click on Yes if you hear the audio, and you'll now join the Meeting.
  - Otherwise, click No, so you can pick a new device (or adjust your device volume).
    - O After clicking **No**, click on the **Allow** button, if needed

- 4) **Speak into your microphone,** you should see the *bar move* below the microphone drop down button. Click **Cancel** to **join the meeting.** 
  - If not, **click on the drop down** to pick a new microphone.
    - Speak into your microphone again-the bar should move.
    - Click Cancel to join the meeting.

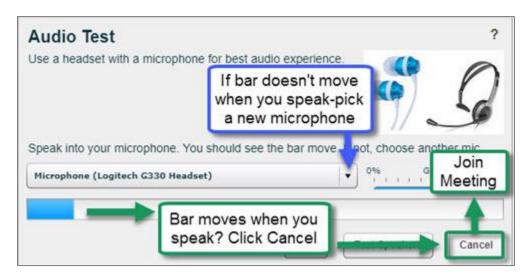

### WHAT CAN STUDENTS DO IN A MEETING?

Here's a summary of what students can do in a meeting and/or watch the <u>Viewer Overview</u> video at **bluebutton.org/videos/** 

- 1. **Microphone/Mute icon** (optional): At the top, if you're using your audio device to speak, as well as listen, you can click on the microphone icon to mute your audio.
- 2. **Phone/Audio icon:** At the top, if your audio is set up correctly, the phone icon will be red. Click on the phone icon to stop sharing audio or start/set up your device audio.
- 3. **Webcam icon**: At the top, to share your webcam, click on the webcam icon, click **Allow** if needed, and then click on the **Start Sharing button**. Your webcam will usually appear in the lower left corner, in the **Webcams** module.

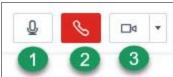

- 4. **Presentation:** In the center, instructor materials will be displayed or the default view. Instructors can display and draw on slides, documents, graphics, and charts.
- 5. **Status icon**: On the left side, in the *Users* module, all participant names will be displayed. Below the Users module, click on the **Status** icon (smiley face) to select an emoji.

- 6. **Download Presentation icon** (optional). Located below the presentation, some instructors will allow you to download their presentation.
- 7. **Whiteboard icons** (optional). When you move your cursor over the right side of the presentation, icons will display if the instructor allows you to draw in the presentation area.
- 8. **Chat box**: On the right side, type in questions/answers that all participants can see and press **Enter** or click on the blue circular **Send** arrow button.
- 9. **Layout:** In the lower right corner, if allowed, click on a dropdown box (usually it says Default Layout) to change your session layout. Click on Default Layout to display original view.
  - i) Select the Shared Notes layout, to display the Shared Notes module below the Users module. You can record notes and download your notes as a text or html file.
- 10. **Logout:** In the upper right corner, click on the **logout** icon (right facing arrow), then click **Yes**, to leave the session.

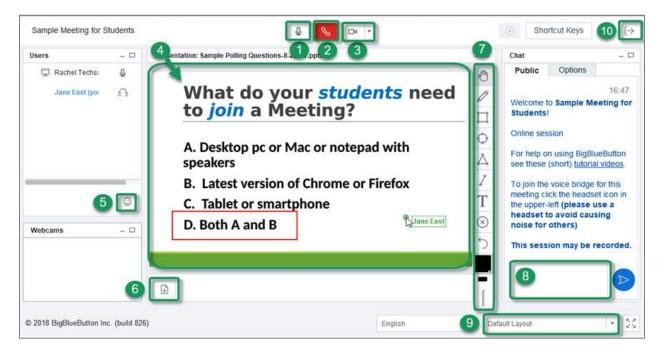